CCYP

## **Connect > Engage > Advance**

# **HOW TO SUBMIT A MEMBER PERK ONLINE THROUGH THE MEMBER INFORMATION CENTER**

**PO Box 634 Barnstable, MA 02630 508-714-2201 info@capecodyoungprofessionals.org www.capecodyoungprofessionals.org**

### **HOW TO ADD A MEMBER PERK**

#### Log in to the Member Information Center (MIC)

**In Member login is located at the top right hand side of website (see below). Contact CCYP** at info@capecodyoungprofessionals.org if you do not have your username and password.

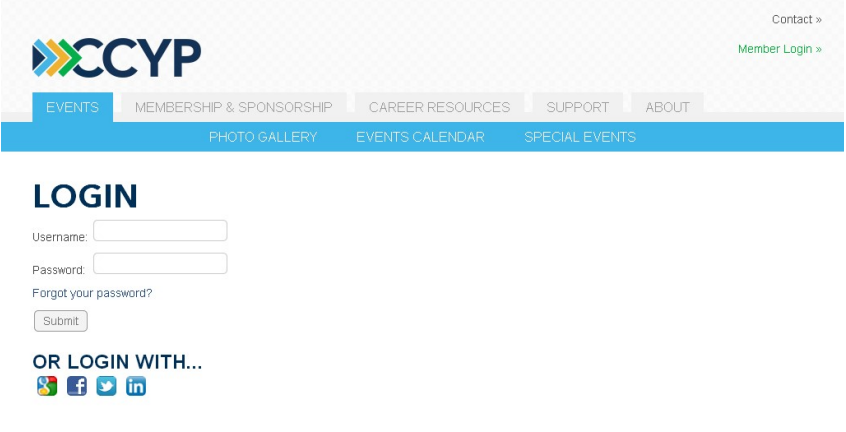

#### 1. Perks Program

▶ Select Perks from the Home Screen Shortcuts

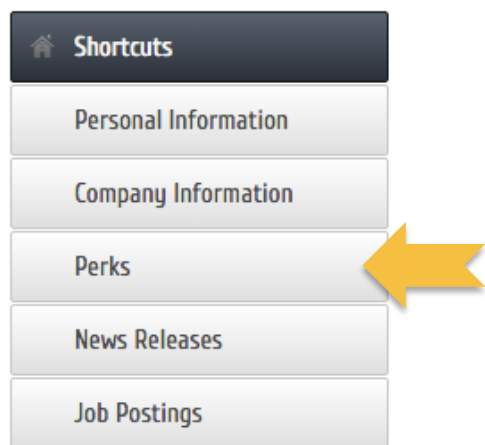

#### 2. Add Perk

Select Add Perk at the top right. Fill out all fields and select Submit for Approval. The discount will be reviewed by CCYP and posted on our online CCYP Perks Program.

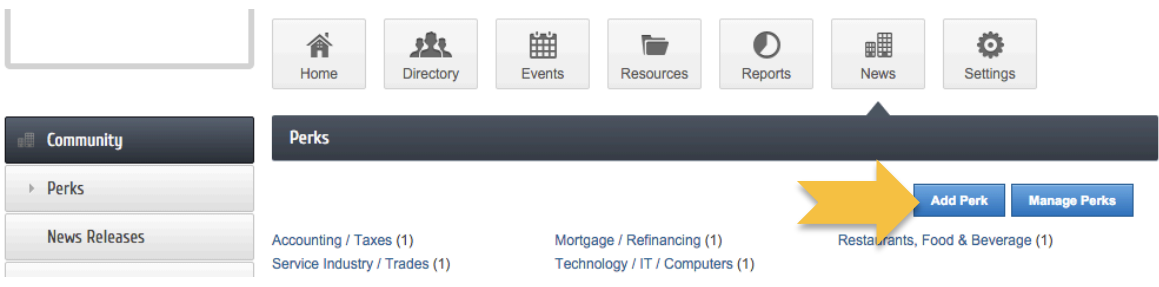